TRAINING MANUAL

# **Requesting A New Password**

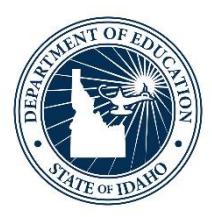

IDAHO STATE DEPARTMENT OF EDUCATION TECHNOLOGY SERVICES | ISEE

> 650 W STATE STREET BOISE, IDAHO 83702 208 332 6800 OFFICE WWW.SDE.IDAHO.GOV

UPDATED 08/01/2018

#### **TABLE OF CONTENTS**

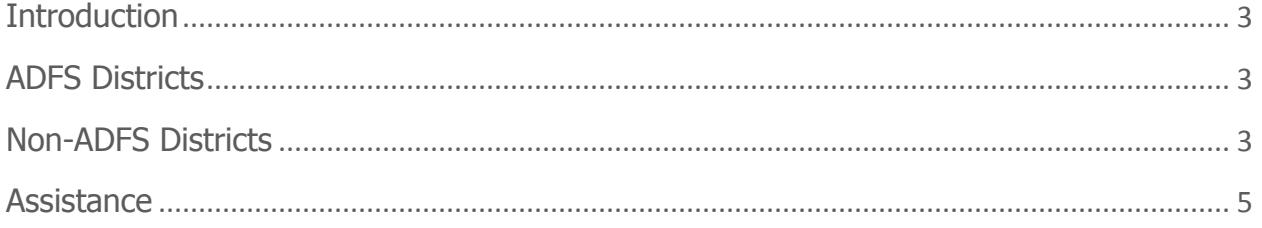

## <span id="page-2-0"></span>**INTRODUCTION**

If you are having trouble logging into your account, you can request a new password. You may only use this feature if you are the owner of the account. Information associated with requests for a new password are logged and monitored to assist in preventing abuse of the password reset feature.

## <span id="page-2-1"></span>**ADFS DISTRICTS**

<span id="page-2-2"></span>See your district Technology Director

## **NON-ADFS DISTRICTS**

Navigate to the SDE Applications Portal:

- Click this link (or copy and paste in your browser): [www.sde.idaho.gov](http://www.sde.idaho.gov/)
- Click the ISEE button
- Click on SDE Applications Portal button
- Select "Other" from the drop down list
- Click "Continue to Sign In"
- Click on the "lost your password" link as shown below

#### *SDE Applications Portal Sign In*

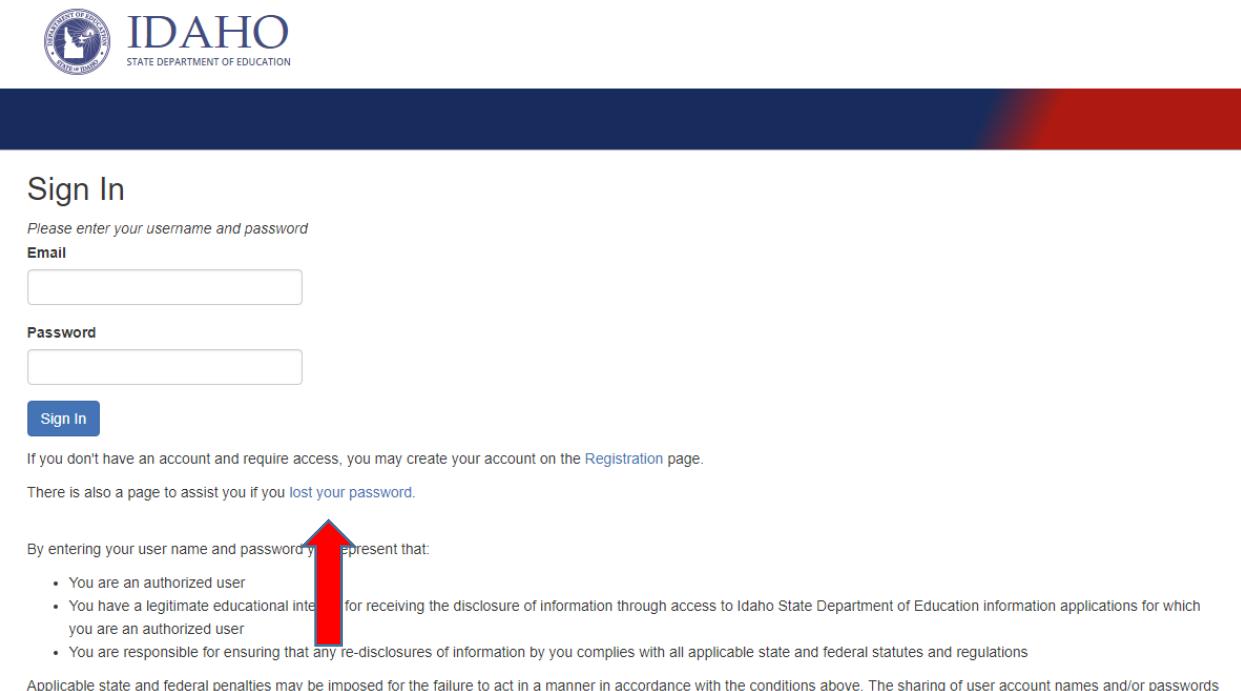

to others is specifically prohibited and will result in the termination of your access to SDE applications as well as legal penalties if applicable.

On the "Request New Password" screen

- Enter your email address
- Click in the box next to "I'm not a robot"
- Click on the "Request New Password" button.

#### *Lost Password Confirmation*

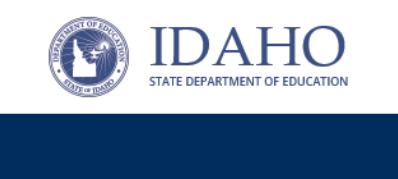

## **Request New Password**

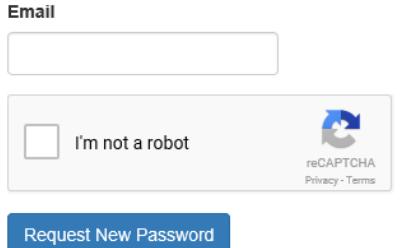

#### Requesting a new password

If you're having trouble logging into your account, you can request a new password. Enter your email address, sovle the presented reCaptcha, and then click on the "Request New Password" button. After clicking on the button, you will receive further instructions. You may only use this feature if you are the owner of the account entered. Information associated with requests for a new password are logged and monitored to assist in preventing abuse of the password reset feature.

Follow the instructions to verify you are not a robot.

Click Request New Password again.

The Lost Password Confirmation screen will appear stating that an email was sent. The email will contain further instructions as shown below:

*We received a request through our website to reset the password for your account at the SDE.IDAHO.GOV website. If you did not make this request, please contact the Idaho State Department of Education Helpdesk at (208) 332-6923. If you made the request and wish to reset your password, click on the following link to complete the process:*

#### *[Reset Password](https://apps.sde.idaho.gov/Account/ResetPassword?token=5YsXRoMEKmzZLmmh9tS8aZI4DIQXalAEOyJdrBGRhKLCbhsFSP3r4lyv7tZVEH0i%2fjJRprzdiR2d6GGfUldKYQ%3d%3d)*

*If you cannot click on the link, copy the following link text and paste it into your browser's address line.*

*https://apps.sde.idaho.gov:443/Account/ResetPassword?token=5YsXRoMEKmzZLmmh9tS8aZI4DIQXal AEOyJdrBGRhKLCbhsFSP3r4lyv7tZVEH0i%2fjJRprzdiR2d*

*Thank you for your cooperation. The SDE IT staff.*

On the "Request New Password" screen, you will be instructed to type a new password and confirm that password.

#### *Request New Password*

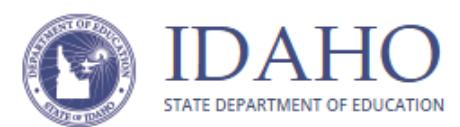

## **Request New Password**

Passwords must meet the following complexity requirements:

- . Must be a minimum of 6 characters
- . Must contain three of the following elements:
	- Lowercase letter, uppercase letter, digit, symbol (#,\$,&,ect..)
- Cannot contain 3 or more consecutive characters from your Email

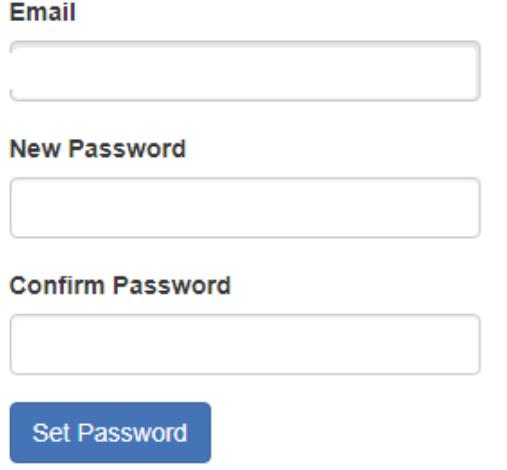

Passwords must meet the following complexity requirements:

- Must be a minimum of 6 characters
- Must contain three of the following elements:
- Lowercase letter, uppercase letter, digit, symbol (#,\$,&,etc.)
- Cannot contain 3 or more consecutive characters from your Email

<span id="page-4-0"></span>Once your password has been reset, you can login to the SDE Applications Portal.

## **ASSISTANCE**

SDE Tech Support [Support@sde.idaho.gov](mailto:Support@sde.idaho.gov) 208.332.6987